快 速 入 门 指 南 快 速 入 門 指 南

设置键盘和鼠标 設定鍵盤和滑鼠 Penataan keyboard dan mouse キーボードとマウスをセットアップする

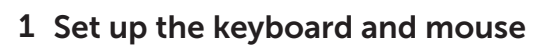

#### See the documentation that shipped with the keyboard and mouse.

完成 Windows 设置 | 完成 Window s 設 定 Tuntaskan penataan Windows | Windows セットアップを終了する

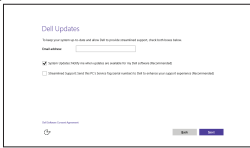

### 2 Connect the power cable

请参阅键盘和鼠标随附的文档。 請參閱鍵盤與滑鼠隨附的說明文件。 Lihat dokumentasi yang dikirimkan dengan keyboard dan mouse tersebut. キーボードとマウスに付属のマニュアルを参照してください。

### 3 Press the power button

连接电源电缆 連接電源線 Sambungkan kabel daya 電源ケーブルを接続する

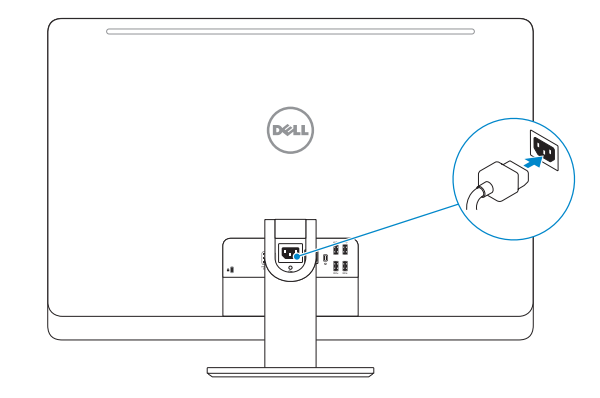

按下电源按钮 按下電源按鈕 Tekan tombol daya 電源ボタンを押す

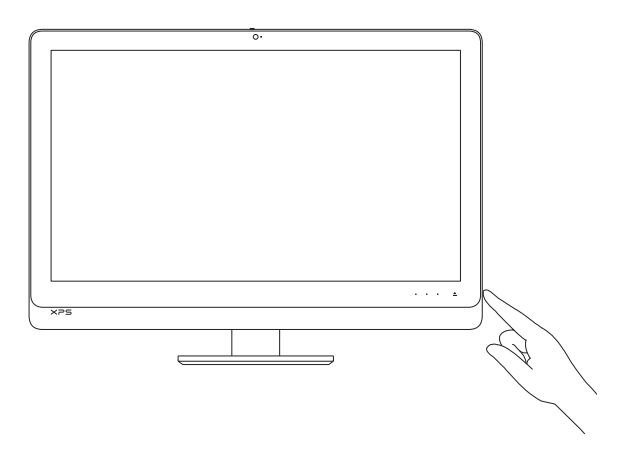

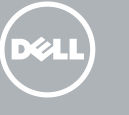

# Quick Start Guide

# XPS 27

## 4 Finish Windows setup

#### Enable Dell updates 启用 Dell 更新

啟用 Dell 更新 Aktifkan pembaruan Dell Dell アップデートを有効に す る

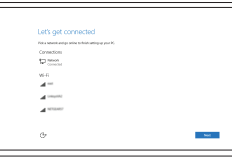

# Connect to your network

登录您的 Microsoft 帐户或创建本地帐户 登入您的 Microsoft 帳號或建立本機帳號 Masuk ke akun Microsoft Anda atau buat akun lokal

Microsoft アカウントにサインインする、また はローカルアカウントを作成する

连接到网络 連接網路 Sambungkan ke jaringan Anda ネットワークに接続する

**NOTE:** If you are connecting to a secured wireless network, enter the password for the wireless network access when prompted.

注:如果您要连接加密的无线网络,请在提示时输入访问该无线网络所需的密码。

- 註:如果您要連線至安全的無線網路,請在提示下輸入存取無線網路的密碼。
- **ZATATAN:** Jika Anda menghubungkan ke jaringan nirkabel aman, masukkan kata sandi untuk akses jaringan nirkabel tersebut saat diminta.
- メモ:セキュリティ保護されたワイヤレスネットワークに接続している場合、 プロンプトが表示されたらワイヤレスネットワークアクセスのパスワードを入 カします。

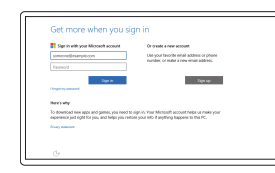

Regulatory and safety 管制和安全 | 管制與安 全 Regulasi dan keselamatan |認可と安全性

Regulatory model 管制型号 | 安規型號 Model regulatori |認可モデル

Regulatory type 管制类型 | 安規類 型 Jenis regulatori | 認可タイプ

Model komputer | コンピュータモデル

创建恢复介质 | 建立復原媒體 Buat media pemulihan | リカバリメディアを作成する

#### In Windows search, type Recovery, click Create a recovery media, and follow the instructions on the screen.

#### Sign in to your Microsoft account or create a local account

在 Windows 搜索中,输入恢复,单击创建恢复介质,然后按照屏幕上的说明操作。 在 Windows 搜尋中,輸入 Recovery,按一下建立復原媒體,然後依照畫面上的指示進行。 Di dalam pencarian Windows, ketikkan **Recovery**, klik **Buat media pemulihan**, dan ikuti petunjuk di layar.

Windows サーチに**リカバリ**と入力して**、リカバリメディアの作成**をクリックし、画面の 指示に従います。

#### Product support and manuals

产品支持和手册 產品支援與手冊 Manual dan dukungan produk 製品サポートとマニュアル

Dell.com/support Dell.com/support/manuals Dell.com/support/windows

#### Contact Dell

Dell.com/contactdell

Dell.com/regulatory\_compliance

W06C

W06C002

Computer model 计算机型号 | 電腦 型 號

与 Dell 联络 | 與 Dell 公司聯絡 Hubungi Dell | デルへのお問い合わせ

> XPS 2720 XPS 2720 系 列

© 2015 Dell Inc. © 2015 Microsoft Corporation.

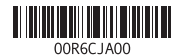

### Create recovery media

SupportAssist Check and update your computer 检查和更新您的计算机 檢查並更新您的電腦 Periksa dan perbarui komputer Anda コンピュータを確認してアップデートする Features 功能部件 | 功能 | Fitur | 外観

# 艮 Register your computer

注册您的计算机 | 註冊您的電腦 Daftarkan komputer Anda | コンピュータを登録する

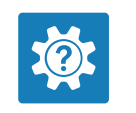

Dell Help & Support Dell 帮助和支持 | Dell 說明及支援 Bantuan & Dukungan Dell | Dell ヘルプとサポート

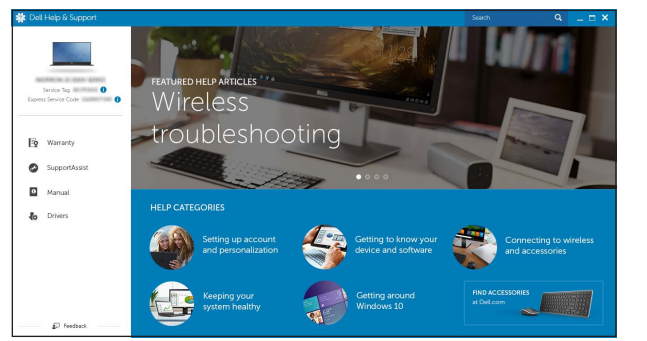

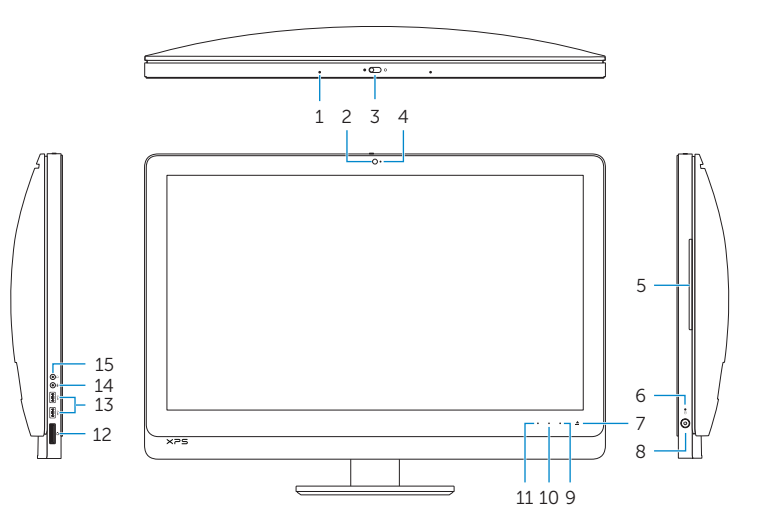

and the state of the state of 16 18 19 17 (del r I To F 21 20 22 \''') ∤'`i  $24$  —  $-23$ 

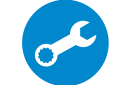

- 10. 增 加 亮 度 控 制 键 24. 无线键盘/鼠标接收器
- 11. 降低亮度控制键
- 12. 介质卡读取器

11. Kontrol penurun-kecerahan

10. Kontrol peningkat-kecerahan

menghidupkan layar seman amam **23.** Label Tag Servis 24. Penerima nirkabel keyboard/mouse

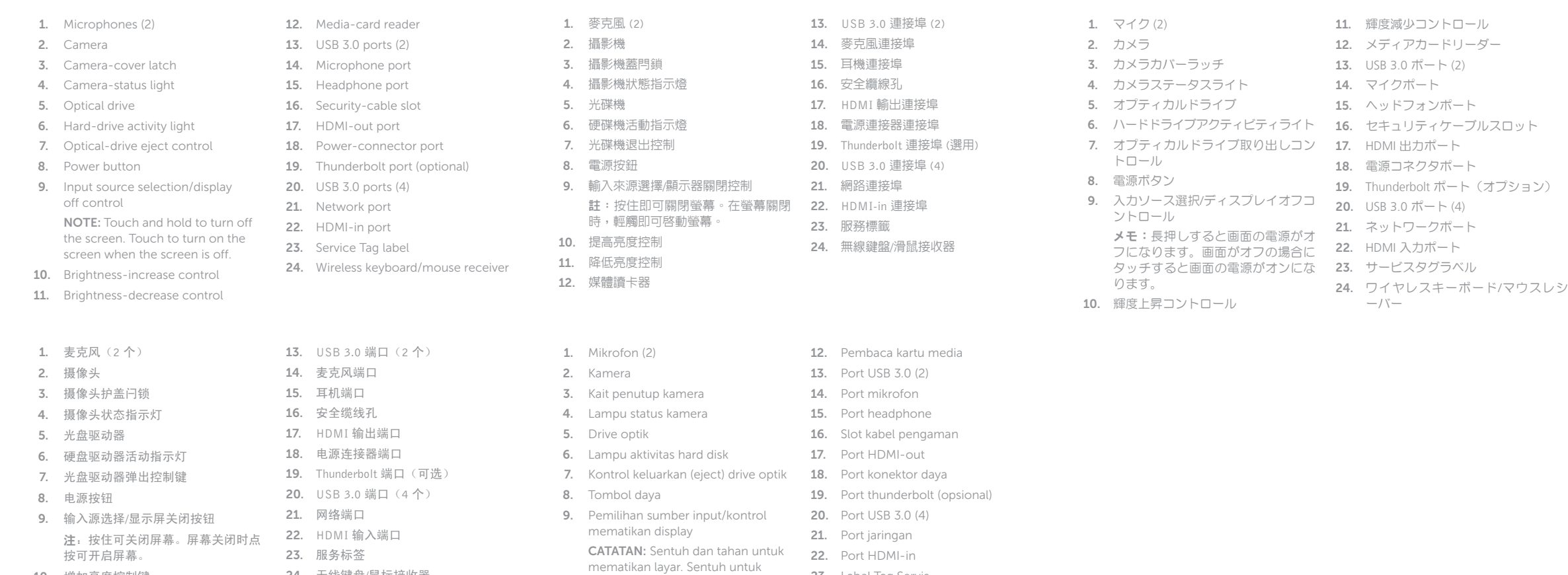

# Locate Dell apps

查找 Dell 应用程序 | 找到 Dell 應用程式 Mencari aplikasi Dell | Dell アプリを見つける